# **Using FCOM for Subset Analysis**

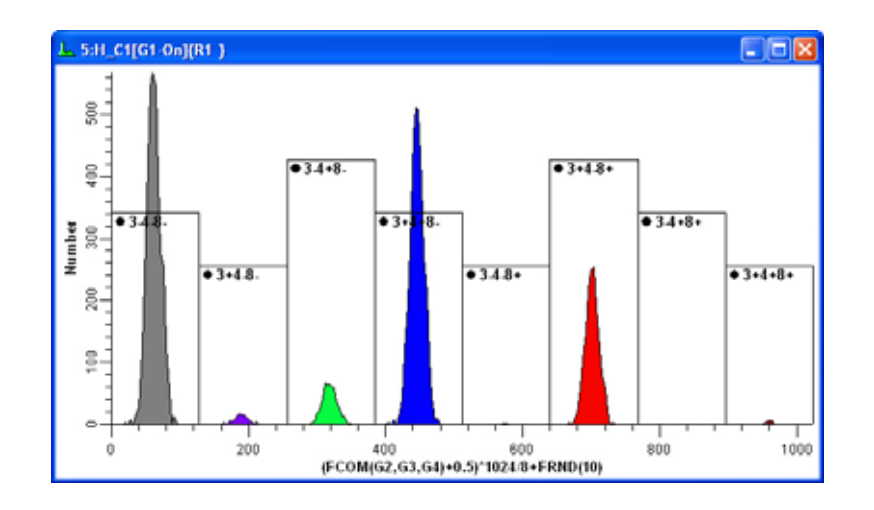

### *What is FCOM?*

**FCOM is a calculated parameter that can be used to classify events based on combinations of selected gates. It is commonly used in phenotypic analysis.** 

### *How it Works*

Since an event is either inside or outside a gate, its state can be represented by a single digit: 0=outside and 1=inside. The FCOM function assigns each event an integer number reflecting the gate combination for that event.

The histogram above shows the FCOM histogram from our experiment. This FCOM is the result of three gates, with the returned values of 0, 1, 2, 3, 4, 5, 6, or 7 representing each possible combination. The complete equation used for the FCOM seen above is (FCOM(G2,G3,G4)+0.5)\*1024/8+FRND(10).

The equation multiplies the FCOM number by a scaling value so we will see a number of spikes with the FCOM parameter on the X-axis. The height of each spike tells us how many events satisfy that particular gate state.

We add a small random number to each FCOM number (e.g. FRND(10)), so that instead of spikes we see Gaussian distributions which are more familiar to us.

## *Example: Evaluate the percent of CD4 and CD8 cells as a percent of live T-cells.*

In the following tutorial we will create three gates to define our populations, create an FCOM histogram and results based on these gates, and then gate the FCOM histogram on another population to determine the percent of CD4-CD8 relative to T-Cells.

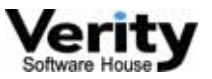

**Verity Software House, PO Box 247, Topsham, ME** 

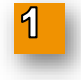

### **Load data file, pass through Edit Data Source dialog and select histograms: FS vs SS, SS vs CD3, CD4 vs CD8.**

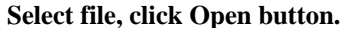

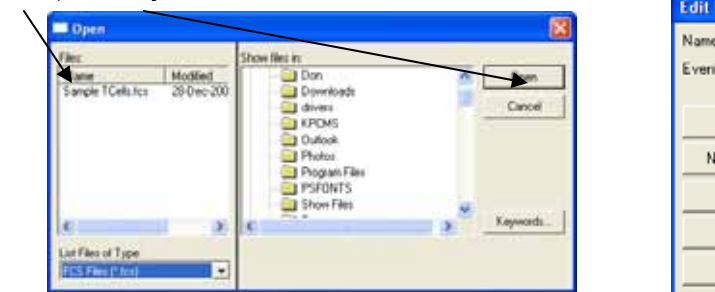

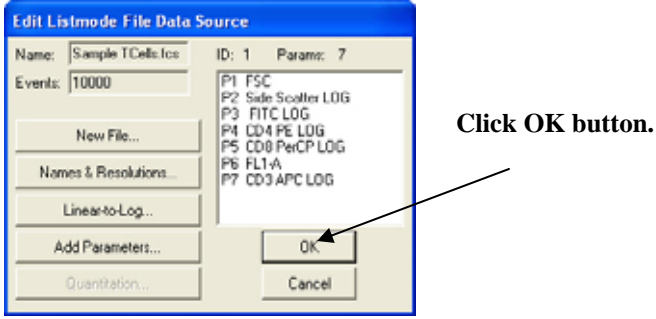

**Full list of parameters with descriptive names is automatically** 

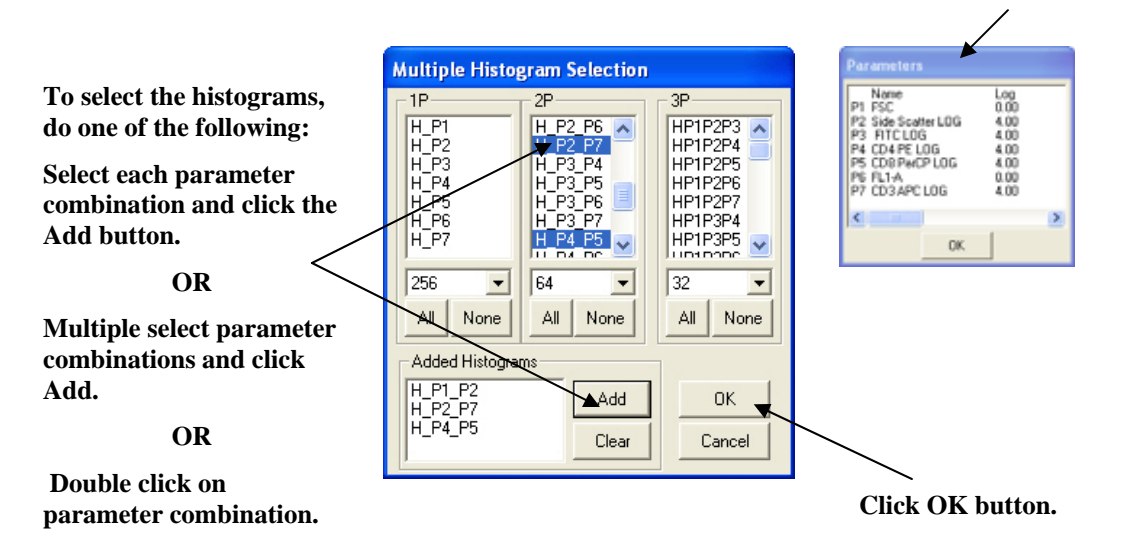

### **Orient histogram parameters to your preference.**

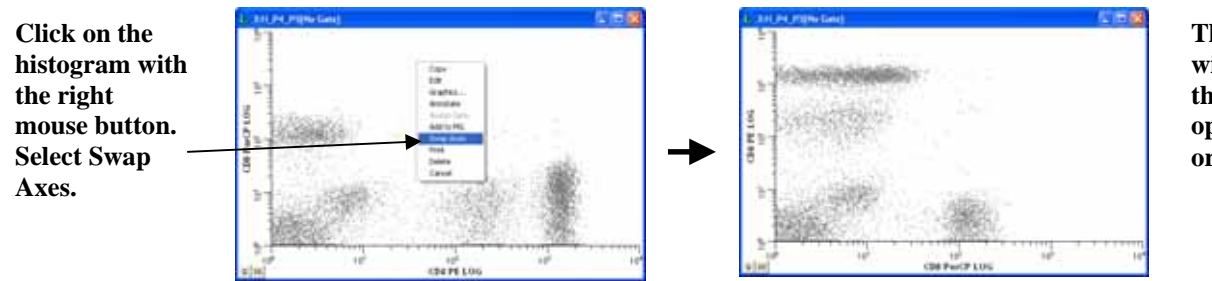

**The histogram will now show the axes in the opposite orientation.** 

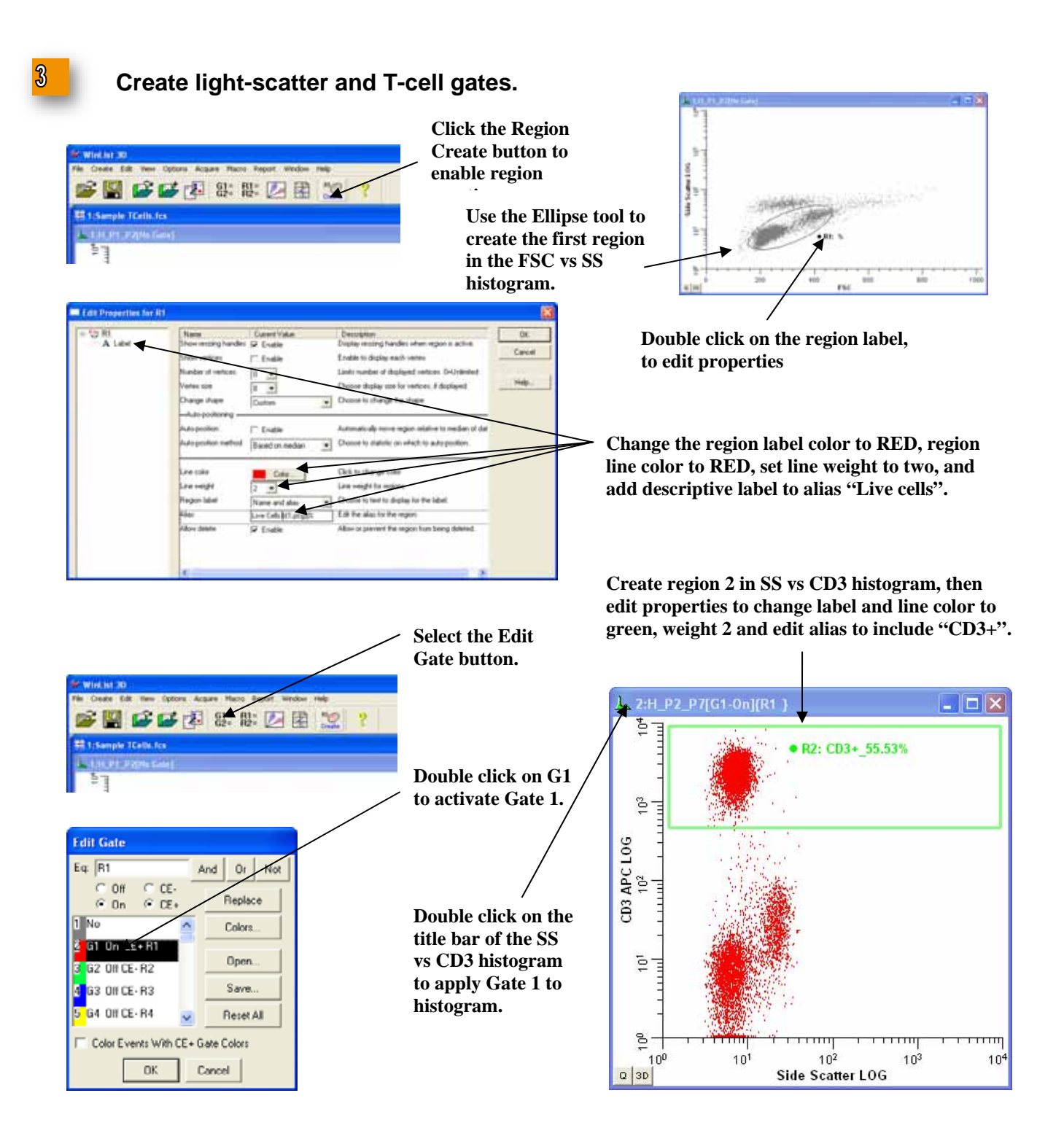

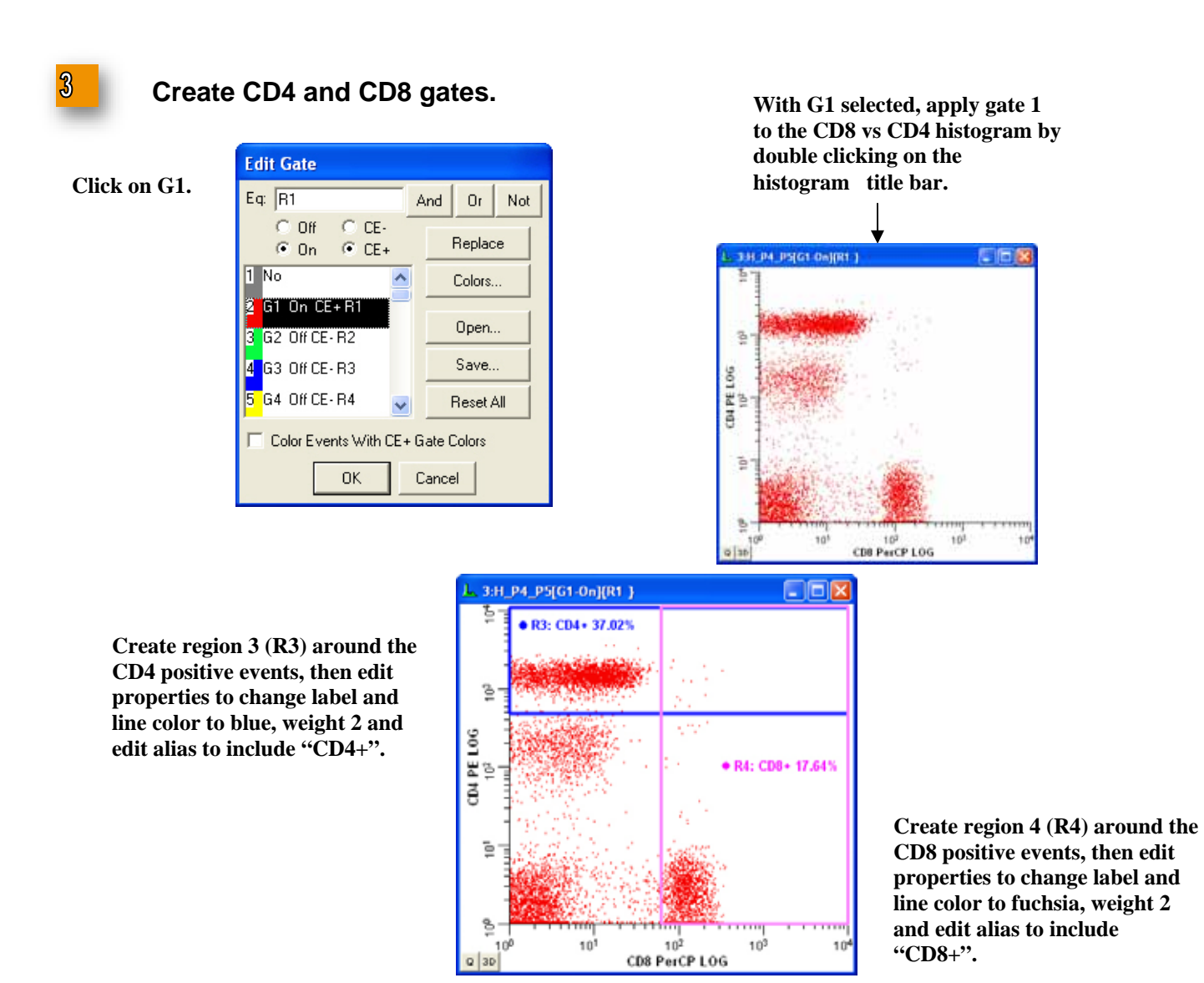

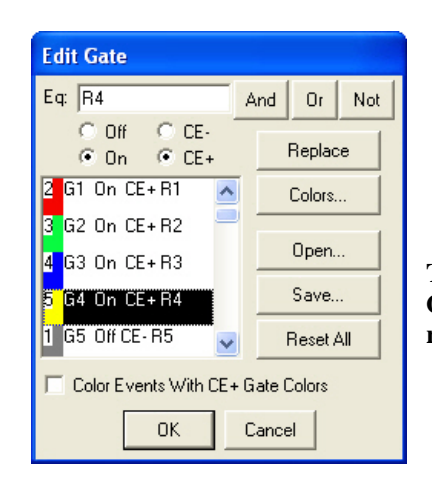

**Turn on Gate 2, Gate 3 and Gate 4 (associated with region 2, region 3 and region 4).** 

66.04

31.92

15.23

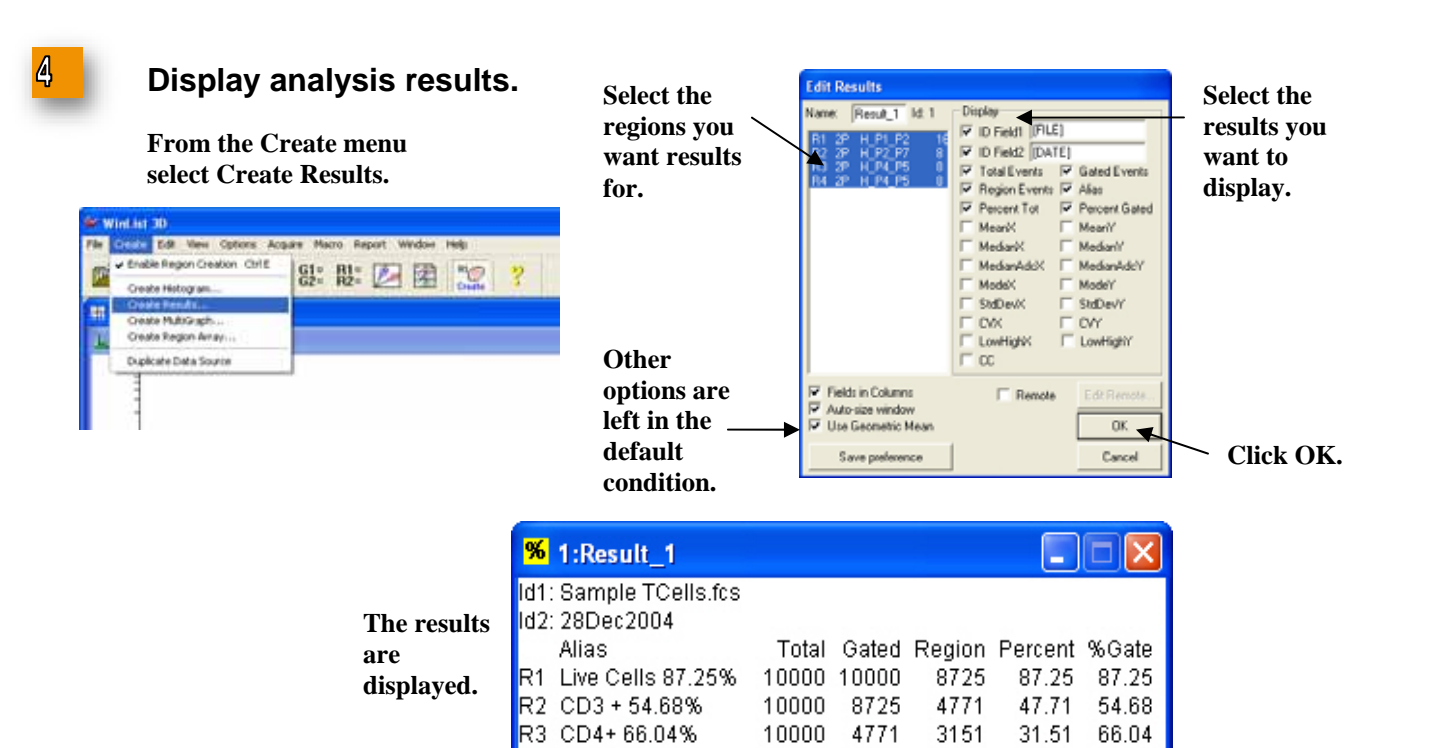

R4 CD8+31.92%

# 5

#### **Create the FCOM parameter.**

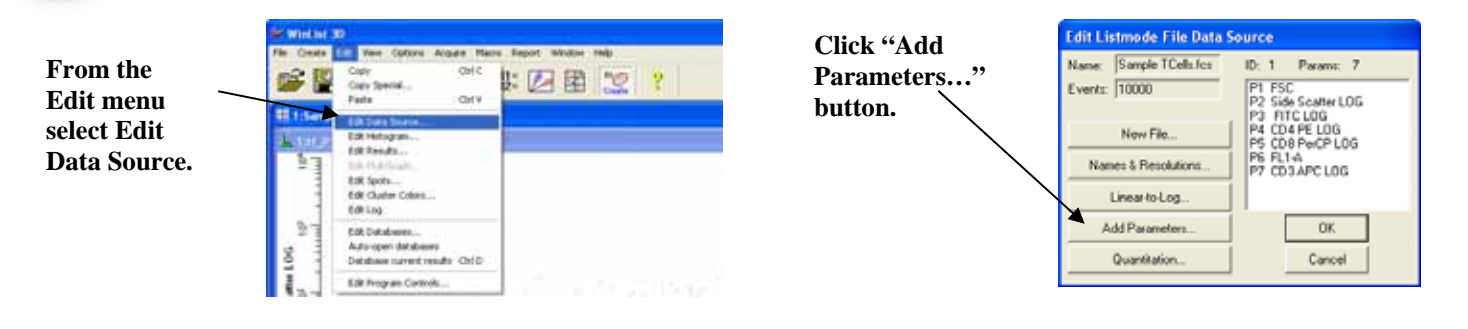

10000

10000

4771

4771

1523

**Find the FCOM example that best matches the number of gates we want to use. In our case this will be a 3-gate FCOM.** 

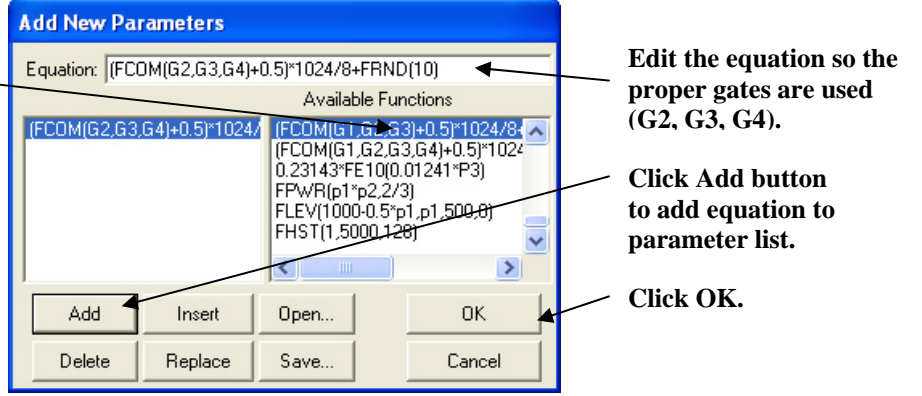

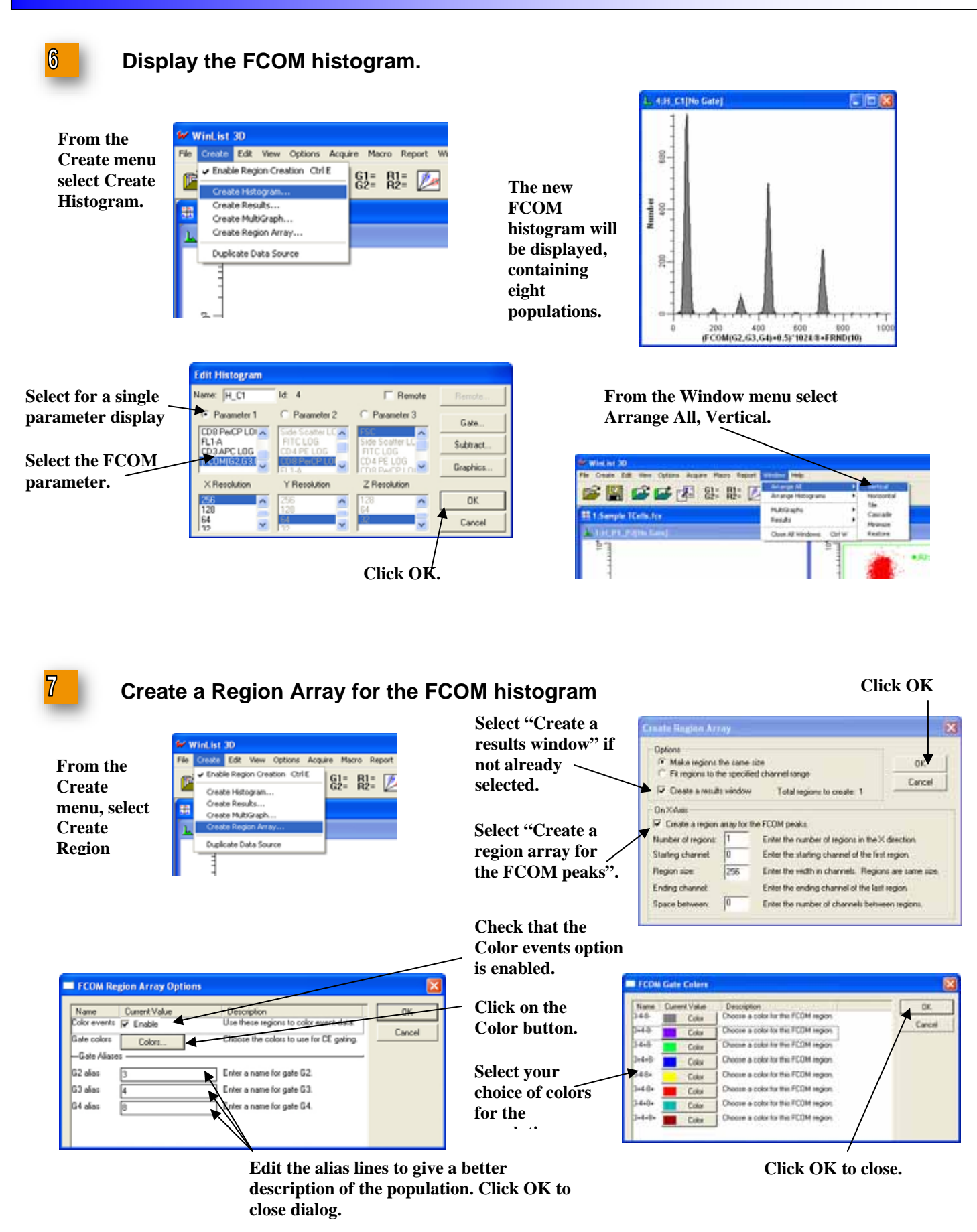

### **Create Region Array (cont)**

**You should now have a FCOM histogram with regions automatically placed about each population with each region displaying the proper alias identifier.** 

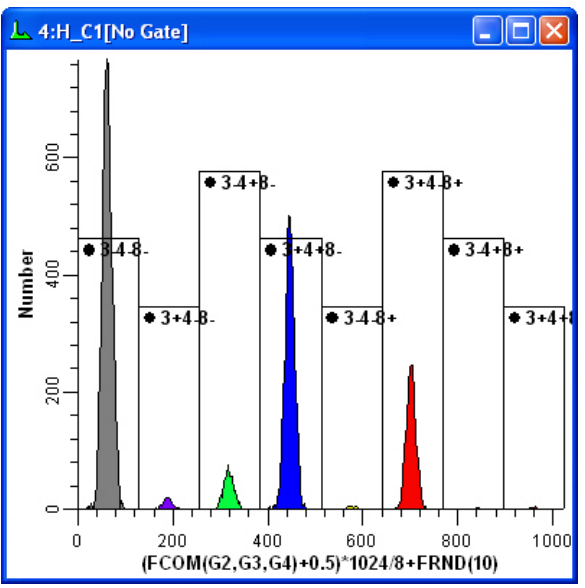

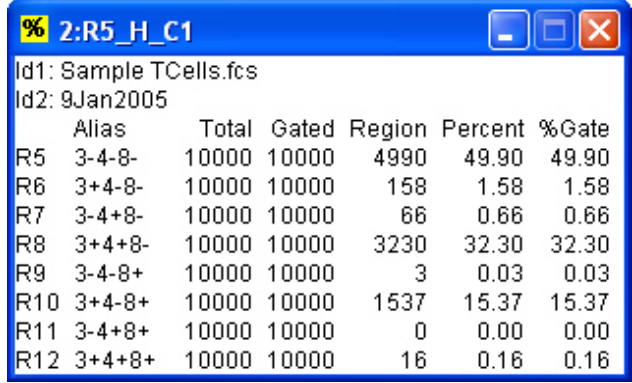

**A new results window should have automatically been created and displaying the results for each population. (select different statistics if desired)** 

#### **Gate the FCOM histogram on "Live" cells.**

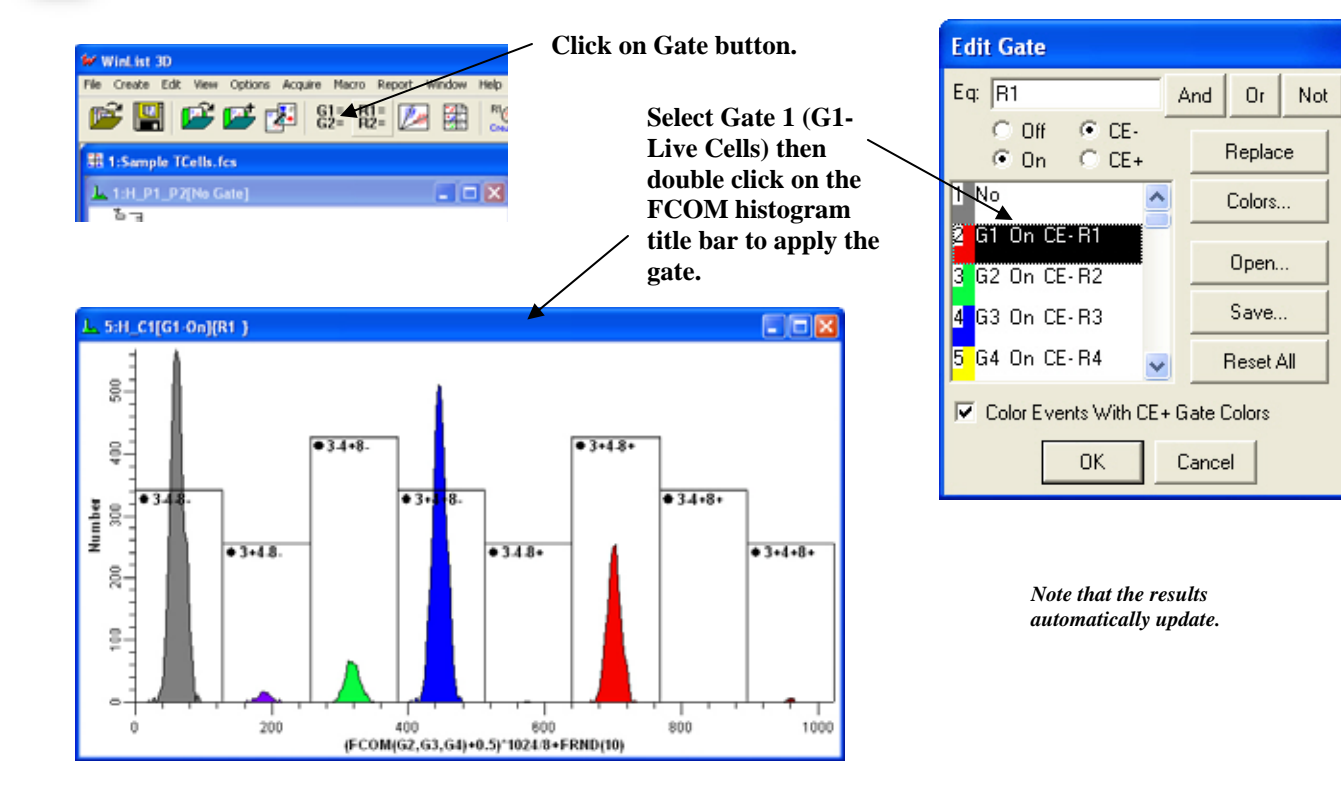

#### **Adjust analysis display and save protocol.**

**Adjust the FCOM histogram size and position to make the populations easy to see. Move the** 

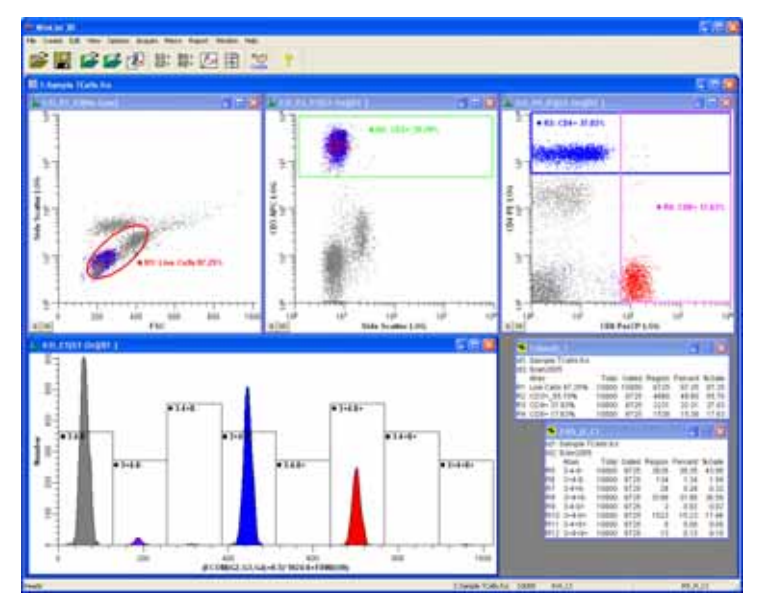

**Click the Save Protocol button. Save the protocol file to a location of your choice.** 

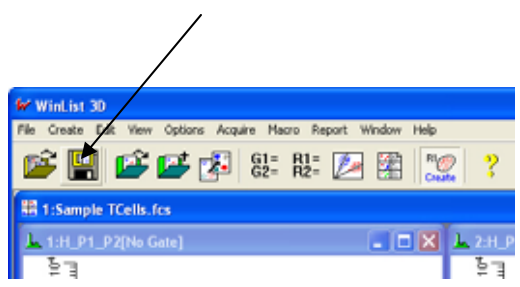

# 10

### **To use the protocol, click the Open Protocol button.**

**Click the Open Protocol button. Navigate to where you saved the protocol. Click Open.** 

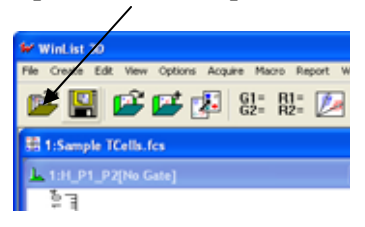

**Your fully formatted and gated analysis window should be reconstructed for you and be ready to open new data files.** 

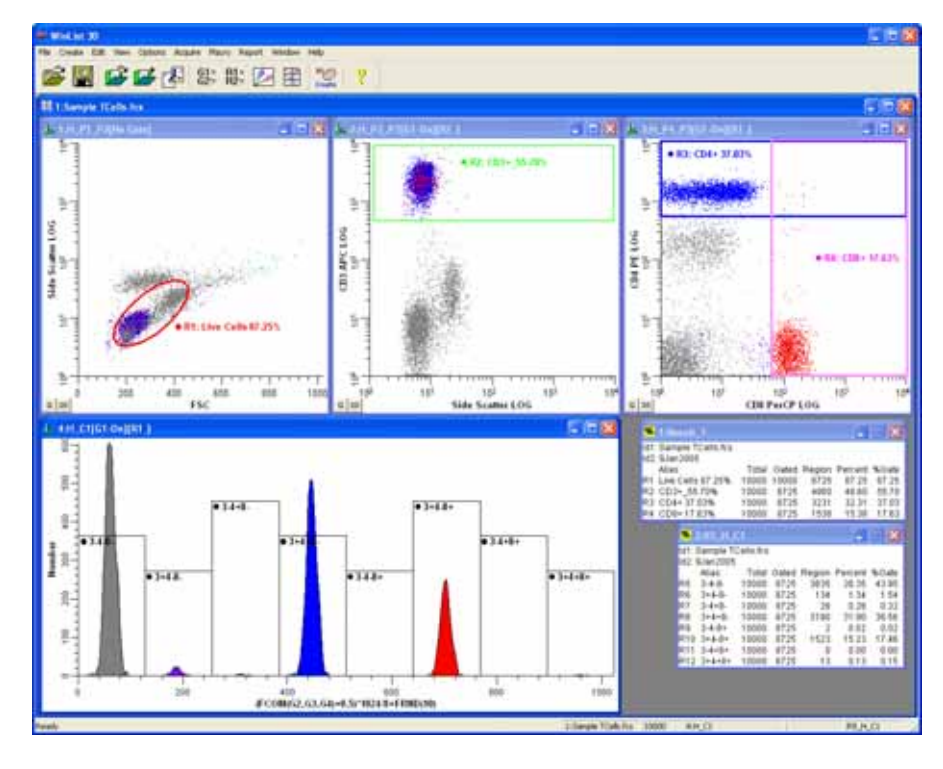

#### *Summary:*

This tutorial's primary goal was to show you how to use FCOM to obtain the percent of CD4+ T-cells and CD8+ T-cells within "Live" cells of a sample.

The process started with loading the file and displaying the native parameters. We created regions and gates to identify the particular populations we wanted to evaluate (Live cells, CD3+ cells, CD4+ cells and CD8+ cells). We then displayed some analysis values for these individual populations.

The last section of the tutorial described how to create a FCOM parameter, and to use the WinList Region Array option to identify and obtain results for each population. The last step in the FCOM section was to apply a gate (Live cell gate) to the FCOM so all FCOM peaks and results would be based only on the "Live" cells.

After some minor adjustments to the location and size of the histograms and results, we used the Save Protocol option to create an easy way to reproduce this analysis for future use.

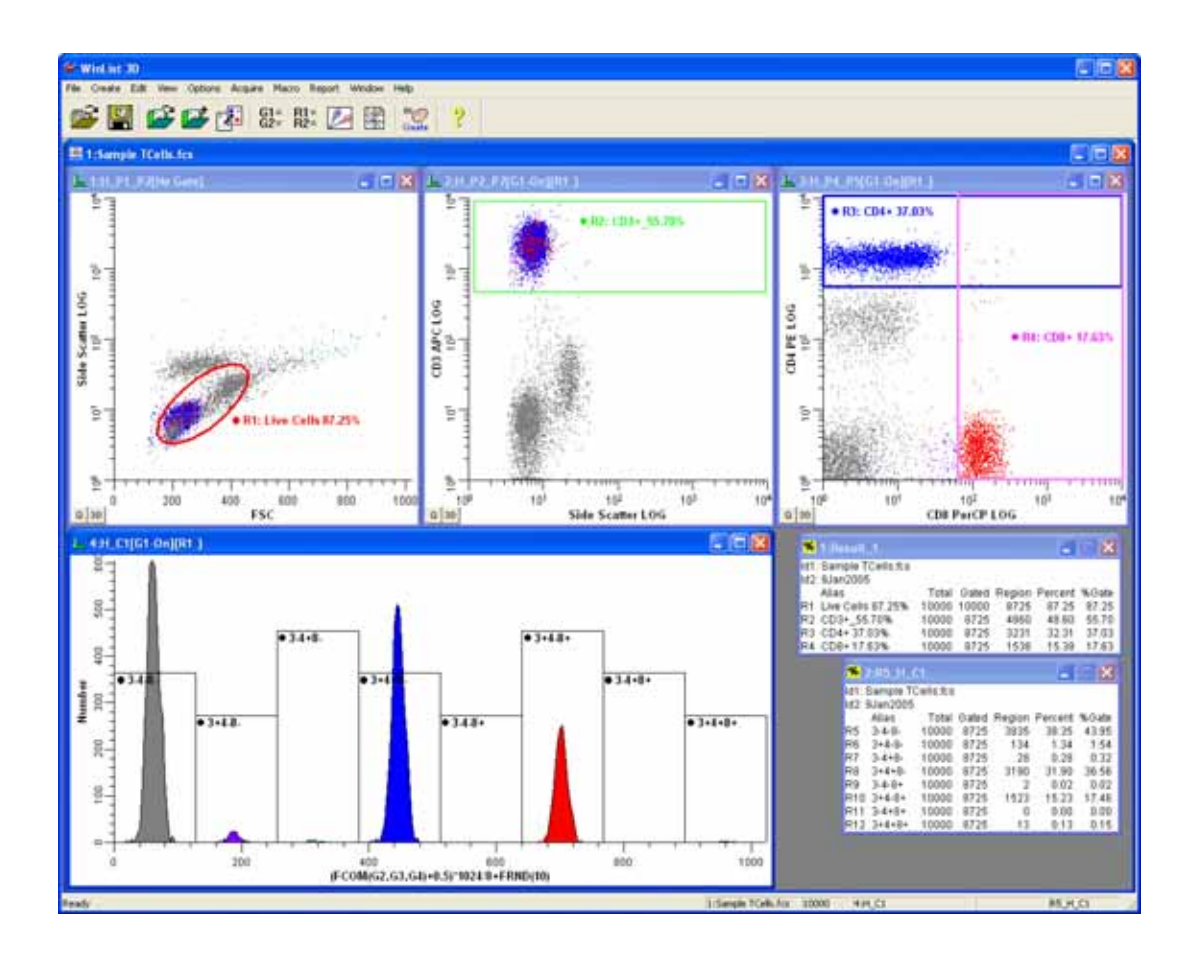

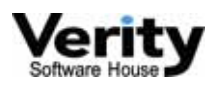